**FUJITSU** 

# Loppukäyttäjän ohje Sisältöeditori

Ohjeessa on kuvattu sisältöeditorin käyttö.

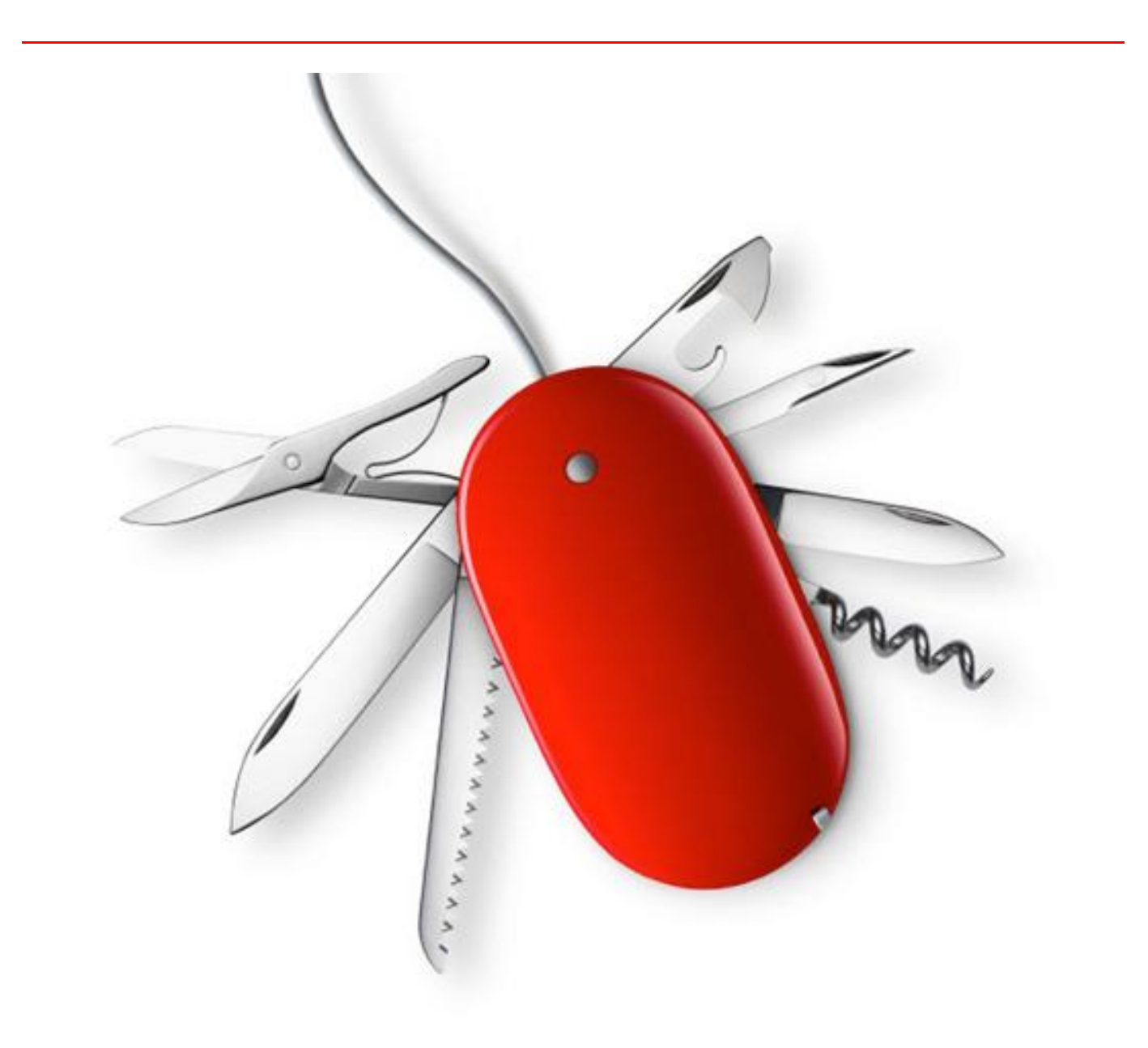

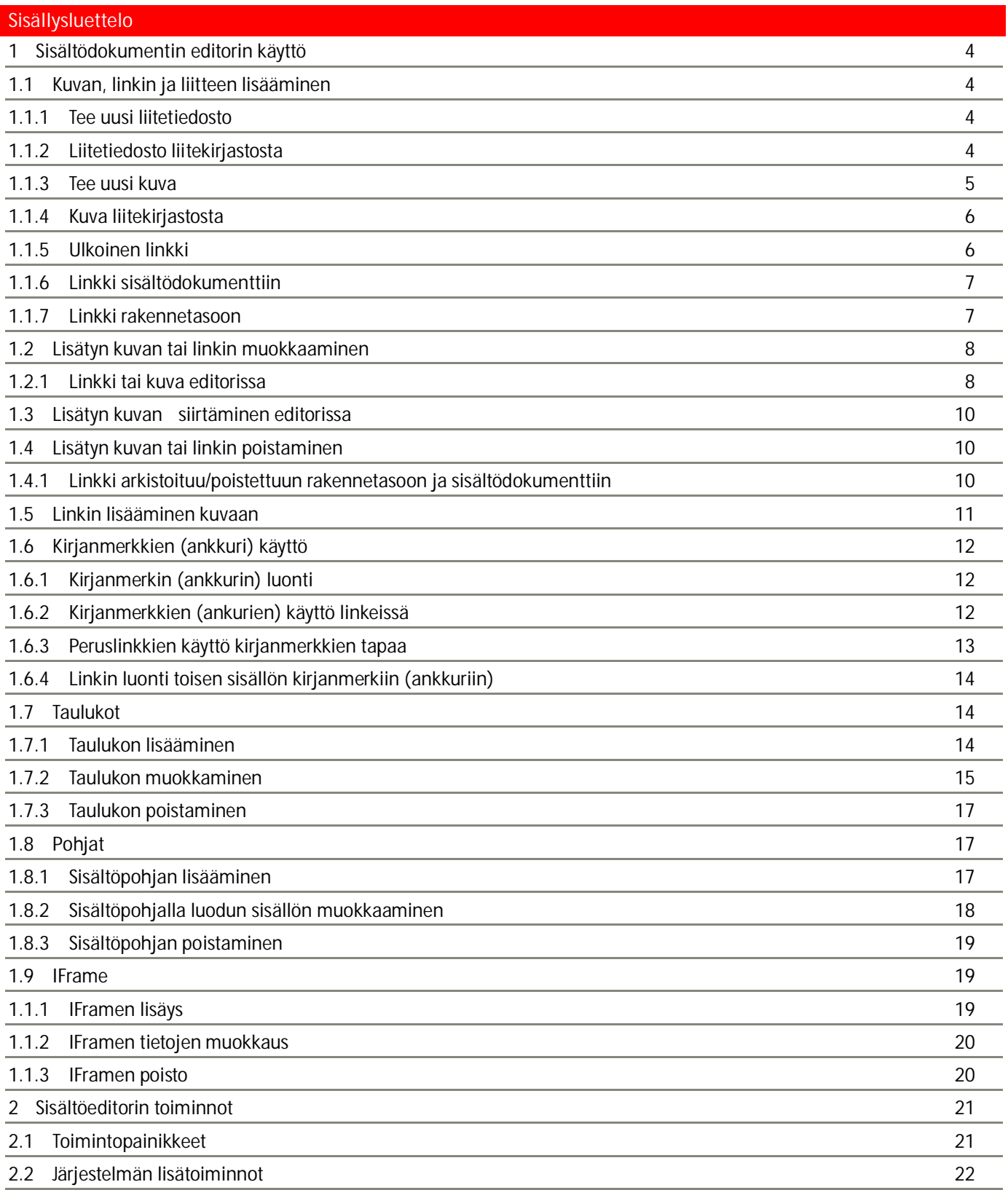

Julkaisujärjestlemä / Sisältöeditori

## <span id="page-3-0"></span>1 Sisältödokumentin editorin käyttö

## <span id="page-3-1"></span>1.1 Kuvan, linkin ja liitteen lisääminen

Sisältöeditorissa linkin voi tehdä klemmari-ikonilla. Se aukaisee linkitysikkunan, jossa on kahdeksan eri tapaa linkin lisäämiseen. Linkitysikkunassa on oma välilehtensä jokaista linkin lisäystapaa varten.

# <span id="page-3-2"></span>1.1.1 Tee uusi liitetiedosto

Mikäli linkitettävää liitetiedostoa ei vielä löydy liitekirjastosta, voidaan se tuoda järjestelmään *Tee uusi liitetiedosto* – välilehden kautta.

Huomio! Kun liitetiedosto tuodaan liitekirjastoon tämän välilehden kautta, tulee liitteen nimeksi liitekirjastoon Linkin teksti –kenttään kirjoitettu tieto. Käyttämällä Liitetiedostot-osion Tee uusi liitetiedosto –toimintoa nimeen on myös itse mahdollista vaikuttaa.

Tiedosto: Halutun liitetiedoston tuominen järjestelmään aloitetaan painamalla *Browse.. (Selaa…)*. Avautuvasta ikkunassa osoitetaan järjestelmään siirrettävä tiedosto oman tietokoneen tiedostojärjestelmästä. Kun tiedosto on valittu, klikkaa *Open (Avaa)* -näppäintä, jolloin tiedostoikkuna sulkeutuu.

Linkin teksti: Liitetiedostoon osoittavan linkin teksti.

Kieli: Valintalaatikosta valitaan liitetiedoston kieli.

Linkin kohde: Valintalaatikosta valitaan, avautuuko linkki samaan tai uuteen selainikkunaan.

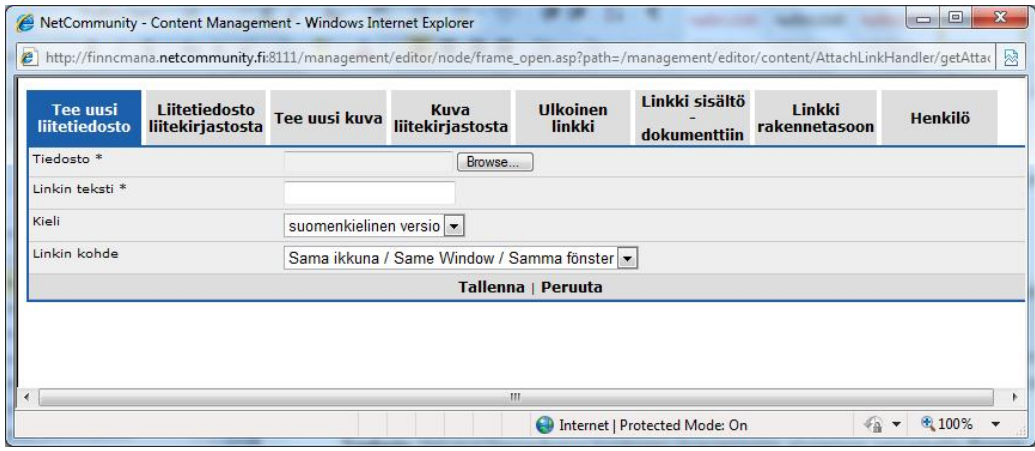

## *Kuva 1: Lisää kuva, linkki tai liite: Tee uusi liitetiedosto –välilehti*

Linkkiä päästään esikatselemaan valitsemalla sivun alalaidasta *Tallenna*, ja linkitysikkuna voidaan sulkea lisäämättä linkkiä valitsemalla *Peruuta*. Mikäli linkki on halutun kaltainen, voidaan se lisätä sisältödokumenttiin valitsemalla esikatselusivun alalaidasta *Lisää*. Takaisin Tee uusi liitetiedosto –välilehdelle päästään valitsemalla *Takaisin*. Huomaa, että jo ensimmäisen Tallenna -painalluksen jälkeen liitetiedosto siirretään liitekirjastoon, josta se on jatkossa mahdollista valita sisältödokumenttiin Liitetiedosto liitekirjastosta –välilehden kautta.

# <span id="page-3-3"></span>1.1.2 Liitetiedosto liitekirjastosta

Mikäli linkitettävä liitetiedosto löytyy liitekirjastosta, voidaan se linkittää sisältödokumenttiin *Liitetiedosto liitekirjastosta* – välilehden kautta

Valitse liitetiedosto: Haluttu liitetiedosto voidaan etsiä liitekirjastosta valitsemalla *Valitse liitetiedosto*. Liitetiedostojen lista aukeaa uuteen ikkunaan, josta liitetiedosto valitaan klikkaamalla sen nimeä. Samalla listausikkuna sulkeutuu ja linkitysikkunaan Linkin teksti –kenttään ilmestyy valitun liitetiedoston nimi.

Linkin teksti: Liitetiedostoon osoittavan linkin teksti.

Linkin kohde: Valintalaatikosta valitaan, avautuuko linkki samaan tai uuteen selainikkunaan.

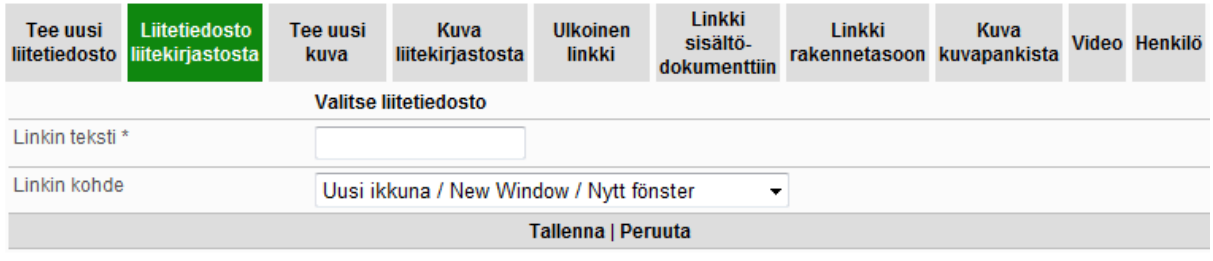

## *Kuva 2: Lisää kuva, linkki tai liite: Liitetiedosto liitekirjastosta -välilehti*

Linkkiä päästään esikatselemaan valitsemalla sivun alalaidasta *Tallenna*, ja linkitysikkuna voidaan sulkea lisäämättä linkkiä valitsemalla *Peruuta*. Mikäli linkki on halutun kaltainen, voidaan se lisätä sisältödokumenttiin valitsemalla esikatselusivun alalaidasta *Lisää*. Takaisin Tee uusi liitetiedosto –välilehdelle päästään valitsemalla *Takaisin*.

# <span id="page-4-0"></span>1.1.3 Tee uusi kuva

Mikäli liitettävää kuvaa ei vielä löydy liitekirjastosta, voidaan se tuoda järjestelmään *Tee uusi kuva* –välilehden kautta [\(Kuva 3\)](#page-4-1).

Huomio! Kun kuva tuodaan liitekirjastoon tämän välilehden kautta, tulee kuvan nimeksi liitekirjastoon Linkin teksti kenttään kirjoitettu tieto. Käyttämällä Liitetiedostot-osion Tee uusi liitetiedosto –toimintoa nimeen on myös itse mahdollista vaikuttaa.

Tiedosto: Halutun liitetiedoston tuominen järjestelmään aloitetaan painamalla *Browse.. (Selaa…)*. Avautuvasta ikkunassa osoitetaan järjestelmään siirrettävä tiedosto oman tietokoneen tiedostojärjestelmästä. Kun tiedosto on valittu, klikkaa *Open (Avaa)* -näppäintä, jolloin tiedostoikkuna sulkeutuu.

Alt-teksti: Kuvaan liittyvä informatiivinen teksti, joka näkyy hiiren kursorin ollessa kuvan päällä. Myös puhegeneraattorilla voidaan kertoa tämän tekstin avulla näkövammaisille, mistä kuvassa on kysymys. Alt-teksti ei näy Netscapen selaimilla.

Sijainti: Valitaan, miten kuva halutaan sijoittaa tekstin suhteen. Vaihtoehtoina *vasen*, *oikea* ja *keskitetty*.

Kieli: Valintalaatikosta valitaan liitetiedoston kieli.

| <b>Tee uusi</b><br>liitetiedosto | <b>Liitetiedosto</b><br>liitekirjastosta | <b>Tee uusi kuva</b>  | Kuva<br>liitekiriastosta   | <b>Ulkoinen</b><br>linkki | Linkki sisältö-<br>dokumenttiin | Linkki<br>rakennetasoon | Henkilö |
|----------------------------------|------------------------------------------|-----------------------|----------------------------|---------------------------|---------------------------------|-------------------------|---------|
| Tiedosto *                       |                                          |                       | Browse                     |                           |                                 |                         |         |
| Alt-teksti *                     |                                          |                       |                            |                           |                                 |                         |         |
| Sijainti                         |                                          |                       | O Vasen Keskitetty O Oikea |                           |                                 |                         |         |
| Kieli                            |                                          | suomenkielinen versio |                            |                           |                                 |                         |         |
|                                  |                                          |                       |                            | Tallenna   Peruuta        |                                 |                         |         |

<span id="page-4-2"></span><span id="page-4-1"></span>*Kuva 3: Lisää kuva, linkki tai liite: Tee uusi kuva -välilehti* 

Kuvaa päästään esikatselemaan valitsemalla sivun alalaidasta *Tallenna*, ja linkitysikkuna voidaan sulkea lisäämättä kuvaa valitsemalla *Peruuta*. Mikäli kuva on halutun kaltainen, voidaan se lisätä sisältödokumenttiin valitsemalla esikatselusivun alalaidasta *Lisää*. Takaisin Tee uusi liitetiedosto –välilehdelle päästään valitsemalla *Takaisin*. Huomaa, että jo ensimmäisen Tallenna -painalluksen jälkeen kuva siirretään liitekirjastoon, josta se on jatkossa mahdollista valita sisältödokumenttiin Kuva liitekirjastosta –välilehden kautta.

# <span id="page-5-0"></span>1.1.4 Kuva liitekirjastosta

Mikäli liitettävä kuva löytyy liitekirjastosta, voidaan se lisätä sisältödokumenttiin *Kuva liitekirjastosta* –välilehden kautta [\(Kuva 4\)](#page-4-2).

Valitse kuva: Haluttu kuva voidaan etsiä liitekirjastosta valitsemalla *Valitse kuva*. Liitetiedostojen lista aukeaa uuteen ikkunaan, josta kuva valitaan klikkaamalla sen nimeä. Samalla listausikkuna sulkeutuu ja linkitysikkunaan Alt-teksti – kenttään ilmestyy valitun kuva nimi.

Alt-teksti: Kuvaan liittyvä informatiivinen teksti, joka näkyy hiiren kursorin ollessa kuvan päällä. Myös puhegeneraattorilla voidaan kertoa tämän tekstin avulla näkövammaisille, mistä kuvassa on kysymys. Alt-teksti ei näy Netscapen selaimilla.

Sijainti: Valitaan, miten kuva halutaan sijoittaa tekstin suhteen. Vaihtoehtoina *vasen*, *oikea* ja *keskitetty*.

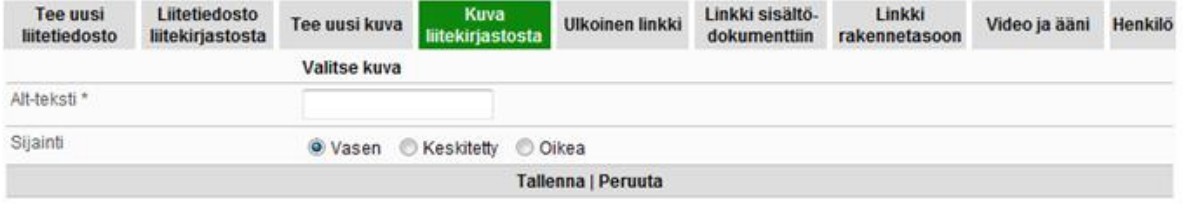

## *Kuva 4: Lisää kuva, linkki tai liite: Kuva liitekirjastosta -välilehti*

Kuvaa päästään esikatselemaan valitsemalla sivun alalaidasta *Tallenna*, ja linkitysikkuna voidaan sulkea lisäämättä kuvaa valitsemalla *Peruuta*. Mikäli kuva on halutun kaltainen, voidaan se lisätä sisältödokumenttiin valitsemalla esikatselusivun alalaidasta *Lisää*. Takaisin Tee uusi liitetiedosto –välilehdelle päästään valitsemalla *Takaisin*.

# <span id="page-5-1"></span>1.1.5 Ulkoinen linkki

Tällä välilehdellä lisätään sisältödokumenttiin linkki ulkoiseen www-palveluun ([Kuva 5\)](#page-4-2).

Linkin URL: Lisättävän linkin www-osoite. Linkit on syötettävä täydellisinä, jotta ne toimisivat (esim. linkki Fujitsun www-sivuille muodossa <http://fi.fujitsu.com/>tai sähköpostilinkki muodossa mailto:etunimi.sukunimi@fi.fujitsu.com).

Linkin teksti: Annettuun osoitteeseen viittaavan linkin teksti.

Linkin kohde: Valintalaatikosta valitaan, avautuuko linkki samaan tai uuteen selainikkunaan.

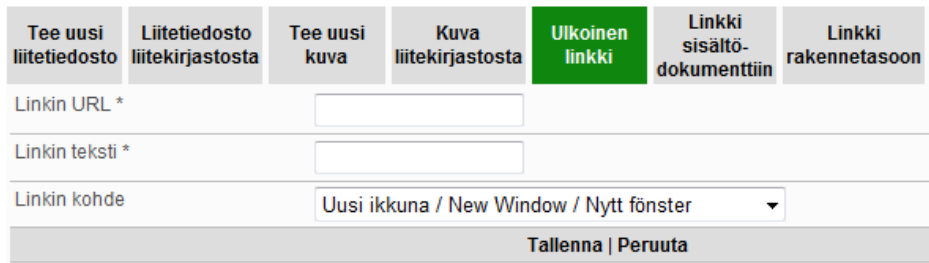

*Kuva 5: Lisää kuva, linkki tai liite: Ulkoinen linkki -välilehti* 

Linkkiä päästään esikatselemaan valitsemalla sivun alalaidasta *Tallenna*, ja linkitysikkuna voidaan sulkea lisäämättä linkkiä valitsemalla *Peruuta*. Mikäli linkki on halutun kaltainen, voidaan se lisätä sisältödokumenttiin valitsemalla esikatselusivun alalaidasta *Lisää*. Takaisin Tee uusi liitetiedosto –välilehdelle päästään valitsemalla *Takaisin*.

# <span id="page-6-0"></span>1.1.6 Linkki sisältödokumenttiin

Tällä välilehdellä lisätään sisältödokumenttiin linkki toiseen järjestelmässä olevaan sisältödokumenttiin.

Valitse sisältödokumentti: Haluttu sisältödokumentti voidaan etsiä julkaisujärjestelmästä valitsemalla *Valitse sisältödokumentti*. Sisältödokumenttien lista aukeaa uuteen ikkunaan, josta haluttu sisältödokumentti valitaan klikkaamalla sen nimeä. Samalla listausikkuna sulkeutuu ja linkitysikkunaan Linkin teksti –kenttään ilmestyy valitun sisältödokumentin nimi.

Linkin teksti: Sisältödokumenttiin osoittavan linkin teksti.

Linkin kohde: Valintalaatikosta valitaan, avautuuko linkki samaan tai uuteen selainikkunaan.

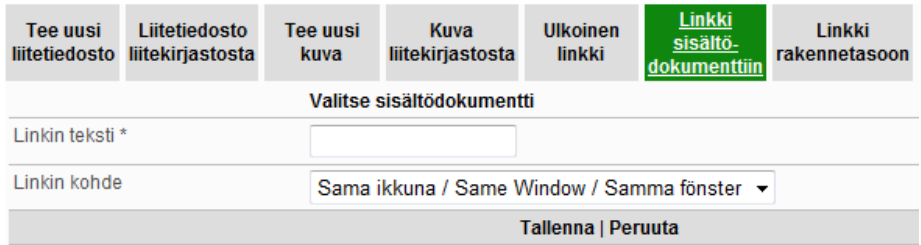

#### *Kuva 6: Lisää kuva, linkki tai liite: Linkki sisältödokumenttiin -välilehti*

Linkkiä päästään esikatselemaan valitsemalla sivun alalaidasta *Tallenna*, ja linkitysikkuna voidaan sulkea lisäämättä linkkiä valitsemalla *Peruuta*. Mikäli linkki on halutun kaltainen, voidaan se lisätä sisältödokumenttiin valitsemalla esikatselusivun alalaidasta *Lisää*. Takaisin Tee uusi liitetiedosto –välilehdelle päästään valitsemalla *Takaisin*.

Linkin voi tehdä myös muunkieliseen sisältödokumenttiin esimerkiksi suomenkieliseen sisältödokumenttiin linkin johon ruotsinkieliseen sisältödokumenttiin. Linkki tehdään ihan normaalisti valitsemalla vain kyseisenkieleinen dokumentti.

# <span id="page-6-1"></span>1.1.7 Linkki rakennetasoon

Tällä välilehdellä lisätään sisältödokumenttiin linkki järjestelmän rakennetasoon ([Kuva 7\)](#page-6-2).

Valitse rakennetaso: Haluttu rakennetaso voidaan etsiä rakennepuusta valitsemalla *Valitse rakennetaso*. Suomenkielinen rakennepuu aukeaa uuteen ikkunaan. Rakennepuun kielen voi vaihtaa tarvittaessa ylälaidassa olevilla linkeillä *svenska* tai *english*. Rakennepuusta haluttu taso valitaan klikkaamalla sen nimeä. Samalla auennut ikkuna sulkeutuu ja linkitysikkunaan Linkin teksti –kenttään ilmestyy valitun rakennetason nimi valitulla kielellä.

Linkin teksti: Rakennetasoon osoittavan linkin teksti.

Linkin kohde: Valintalaatikosta valitaan, halutaanko linkki avata samaan tai uuteen selainikkunaan.

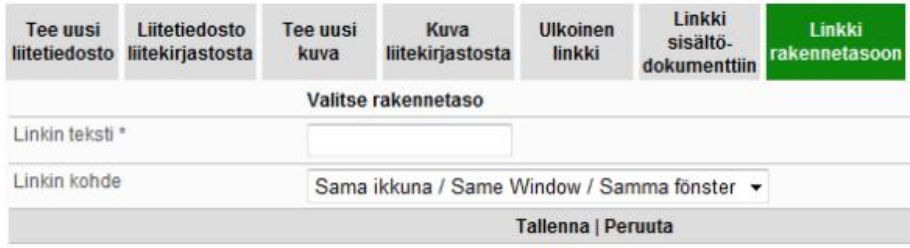

<span id="page-6-2"></span>*Kuva 7: Lisää kuva, linkki tai liite: Linkki rakennetasoon –välilehti* 

Linkkiä päästään esikatselemaan valitsemalla sivun alalaidasta *Tallenna*, ja linkitysikkuna voidaan sulkea lisäämättä linkkiä valitsemalla *Peruuta*. Mikäli linkki on halutun kaltainen, voidaan se lisätä sisältödokumenttiin valitsemalla esikatselusivun alalaidasta *Lisää*. Takaisin Tee uusi liitetiedosto –välilehdelle päästään valitsemalla *Takaisin*.

Linkki muunkieliseen rakennetasoon pitää tehdä muokkaamalla rakennetasoon tehdyn linkin osoite käsin. Muokkaaminen on kuvattu tarkemmin kohdassa [1.2.1.3 Linkin muunkieliseen rakennetasoon](#page-8-0) (s. [9\)](#page-8-0) 

# <span id="page-7-0"></span>1.2 Lisätyn kuvan tai linkin muokkaaminen

Mikäli kuvan tai linkin muokkaus tuntuu hankalalta, ne voi aina poistaa ja tehdä lisäyksen kokonaan uudelleen (ks. [1.4](#page-9-1)  [Lisätyn kuvan tai linkin poistaminen,](#page-9-1) s[.10\)](#page-9-1).

# <span id="page-7-1"></span>1.2.1 Linkki tai kuva editorissa

Kun kuva tai linkki on lisätty editoriin, voi niiden ominaisuuksia muokata klikkaamalla hiiren oikealla näppäimellä kuvan tai maalatun linkin päällä ja valitsemalla *Kuvan ominaisuudet* (kuvan muokkauksessa) tai *Muokaa linkkiä* (linkin muokkauksessa).

## <span id="page-7-2"></span>1.2.1.1 Kuvan muokkaus Kuvan ominaisuudet -ikkunassa

Kuvaa muokattasessa Kuvan ominaisuudet –ikkunassa on seuraavat kentät kuvan ominaisuuksien muokkaukseen:

- **Naihtoehtoinen teksti:** Kenttä Alt-tekstille, joka syötettiin linkitysikkunassa kuvan lisäyksen yhteydessä. Vapaasti muokattavissa.
- ĢOsoite: Osoite, josta kuva etsitään. Julkaisujärjestelmässä kuvien osoitteet osoittavat järjestelmän omaan liitekirjastoon, joten tämän kentän arvoa ei ole suositeltavaa muokata.
- ĢKohdistus: Kuvan sijainti tekstin suhteen. Linkitysikkunassa esiintyviä vaihtoehtoja vastaavat valinnat ovat *Vasemmalle* ja *Oikealle*.

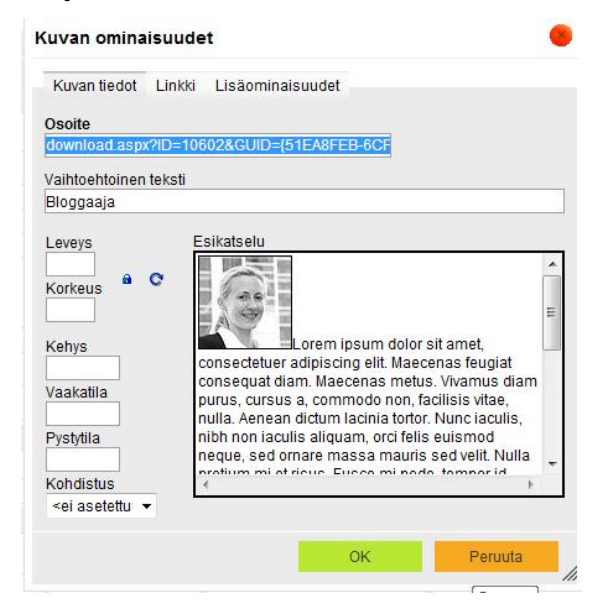

*Kuva 8: Kuvan ominaisuuksien muokkaaminen Kuvan ominaisuudet -ikkunassa* 

# 1.2.1.2 Linkin muokkaus Linkki -ikkunassa

Linkkiä muokattaessa Linkki –ikkunassa on seuraavat kentät linkin ominaisuuksien muokkaukseen:

ĢLinkkityyppi: Määrittää, minkä tyyppinen linkki on kyseessä. Jos kyseessä on tavllinen linkki, valitaan arvo *Osoite*. Jos tarkoitus on tehdä linkki, joka hyppää kirjanmerkin (ankkurin) kohtaan, valitaan arvo *Ankkuri tässä sivussa*.

- ĢOsoite: Osoite, johon linkki vie. Tieto löytyy Linkin tiedot –välilehdeltä. Mikäli kyseessä on ulkoinen linkki, voi kohdeosoitetta muokata vapaasti. Julkaisujärjestelmässä liitetiedostojen osoitteet osoittavat kuitenkin järjestelmän omaan liitekirjastoon, joten liitteen ollessa linkin kohteena tämän kentän arvoa ei ole suositeltavaa muokata.
- Kohde: Määrittää linkin aukeamisen. Tieto löytyy Kohde-välilehdeltä.
- **Tunniste**: Jos tunniste in annettu, sen avulla voidaan kyseistä linkkiä käyttää muissa linkeissä kirjanmerkin (ankkurin) tapaan. Tieto löytyy Lisäominaisuudet-välilehdeltä.
- **Avustava otsikko**:Tieto näytetään linkin title-tekstinä, joka näkyy kun hiiren vie linkin päälle. Tieto löytyy Lisäominaisuudet-välilehdeltä.

Muita tietoja Lisäominaisuudet näytöltä ei tarvitse syöttää. Niiden avulla voi syöttää linkille pikanäppäimen , tyylitiedoston ym., mutta näitä tietoja ei peruslinkeillä tarvita.

Linkki-ikkunan saa auki viemällä kursorin lisätyn linkin päälle ja klikkaamalla editorin Lisää linkki/muokkaa linkkiä –ikonia.

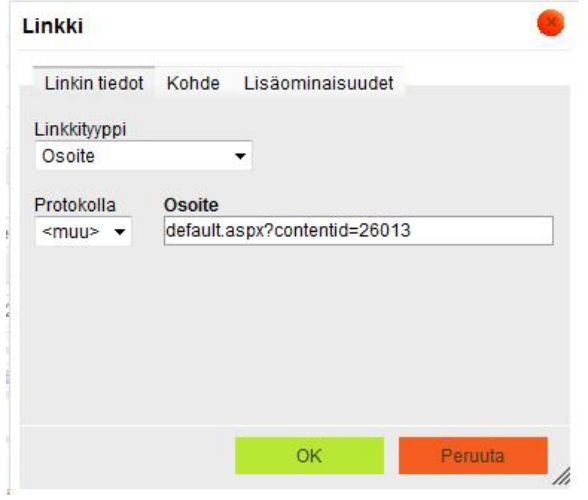

*Kuva 9: Linkin ominaisuuksien muokkaaminen Linkki-ikkunassa* 

Linkin tekstiä voi muokata suoraan editorissa.

## <span id="page-8-0"></span>1.2.1.3 Linkin muunkieliseen rakennetasoon

Oletusarvoisesti rakennetasoon viittaavat linkit avataan aina sisältödokumentin kielellä. Jos halutaan vaihtaa kieltä (eli esimerkiksi suomenkielisessä sisältödokumentissa viitata ruotsinkieliseen rakenteeseen), linkille pitää kertoa haluttu kieli. Kieli lisätään linkin osoitteen perään Linkki-ikkunassa.

Linkin perään pitää lisätä kieli seuraavasti:

- suomeksi &languageid=1
- englanniksi &languageid=2
- ruotsiksi &languageid=3

Linkki-ikkunan saa auki viemällä kursorin lisätyn linkin päälle ja klikkaamalla editorin Lisää linkki/muokkaa linkkiä –ikonia.

|               |        | Linkin tiedot Kohde Lisäominaisuudet   |
|---------------|--------|----------------------------------------|
| Linkkityyppi  |        |                                        |
| Osoite        |        |                                        |
| Protokolla    | Osoite |                                        |
| <muu> -</muu> |        | default.aspx?nodeid=10448&languageid=3 |
|               |        |                                        |
|               |        |                                        |
|               |        |                                        |
|               |        |                                        |
|               |        |                                        |

*Kuva 10: Rakennetasolinkin kielen vaihto* 

# 1.2.1.4 Luotu linkin ei näy julkisella puolella

Jos linkin kohde ei ole julkaistu, linkki ei näy. Kuvattu tarkemmin kohdassa [1.4.1 Linkki arkistoituu/poistettuun](#page-9-2)  [rakennetasoon ja sisältödokumenttiin](#page-9-2) (s. [10\)](#page-9-2).

# <span id="page-9-0"></span>1.3 Lisätyn kuvan siirtäminen editorissa

Kuva voidaan siirtää editorissa eri paikkaa hiirellä raahaamalla. Valitsemalla kuva ominaisuuksista *Kohdistus*-tiedon voi valita, kumpaa laitaan tekstia kuva sijoittuu (Kuvattu tarkemmin kohdassa [1.2.1.1 Kuvan muokkaus Kuvan ominaisuudet](#page-7-2)  [-ikkunassa](#page-7-2) s[.8\)](#page-7-2).

Jos kuva on lisätty käyttämällä kappalemallia tai se on muuten lisätty taulukkoon, kuvan paikkaa siirretään valitsemalla taulukon ominaisuuksien *Kohdistus*-tiedosta, kumpaa laitaan tekstia kuva sijoittuu (Taulukon ominaisuudet on kuvattu tarkemmin kohdassa [1.7.1 Taulukon lisääminen](#page-13-2) s[.14\)](#page-13-2).

# <span id="page-9-1"></span>1.4 Lisätyn kuvan tai linkin poistaminen

Kun kuva on lisätty editoriin, se voidaan poistaa valitsemalla kuva hiirellä ja klikkaamalla näppäimistöltä *Delete*-painiketta.

Linkki voidaan poistaa tekstinkäsittelyohjelmista tutulla tavalla: esim. maalaamalla linkki ja painamalla näppäimistöltä *Delete*-painiketta.

# <span id="page-9-2"></span>1.4.1 Linkki arkistoituu/poistettuun rakennetasoon ja sisältödokumenttiin

Jos linkiksi lisätty rakennetaso tai sisältödokumentti arkistoidaan tai poistetaan, linkki häviää näkyvistä julkisella puolella sekä editoriin tehdyistä linkeistä että liitetiedosto-osan linkeistä. Linkkejä editorin tekstiin lauseen keskelle luotaessa kannattaa huomioida tämä, ettei lauseista tule kummallisia, jos rakennetaso tai sisältödokumentti arkistoidaan.

Poistetut rakennetasot eivät luonnollisestikaan ole edes valittavana linkkiä lisättäessä (kuvattu kohdassa [1.1 Kuvan, linkin](#page-3-1)  [ja liitteen lisääminen](#page-3-1) (s. [4\)](#page-3-1)), mutta arkistoitu-tilassa olevat ovat.

Linkki kuitenkin näkyy, vaikka kyseisenkieliseen rakennetasoon ei olisi kielikäännöstä eli tasoa ei kyseisellä kielellä näytetä.

## <span id="page-10-0"></span>1.5 Linkin lisääminen kuvaan

Jos halutaan lisätä linkki kuvaan, se kannattaa tehdä kuvan ominaisuuksien. Käyttäjä pääsee muokkaamaan ominaisuuksia klikkaamalla hiiren oikealla näppäimellä kuvan päällä ja valitsemalla *Kuvan ominaisuudet.* Sieltä valitaan *Linkki*-välilehti.

Kuvan ominaisuudet –ikkunassa Linkki-välilehdellä on seuraavat tiedot:

- ĢOsoite: Osoite, joka halutaan linkistä avattavan. Jos halutaan avattavan ulkoinen linkki, se pitää syöttää kokonaan eli myös http:// alkuun. Sisäisen linkin saa kopioimalla sen Liitä-toiminnon kautta tehdystä linkistä.
- **Kohde**: Valintalaatikosta valitaan, avautuuko linkki samaan tai uuteen selainikkunaan. Oletusarvoisesti samaan ikkunaan.

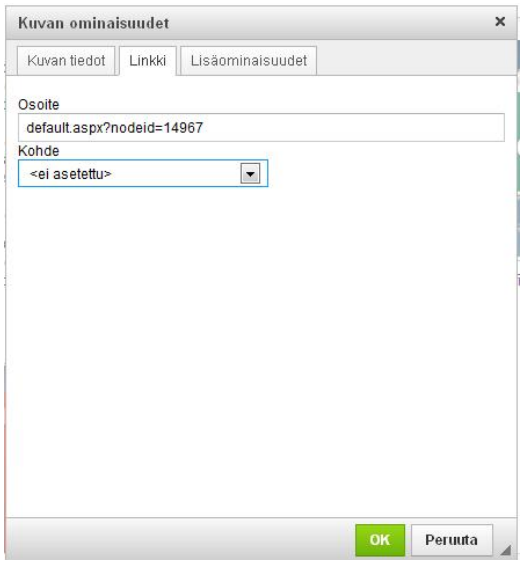

### *Kuva 11: Kuvan linkin lisääminen*

Linkin voi lisätä myös *Lisää linkki* -toiminnolla, mutta silloin muistaa valita *protokolla*-tieto sen mukaan, onko tekemässä sisäistä vai ulkoista linkkiä. Sisäiseen linkkiin protokollaksi tulee valita *<muu>*.

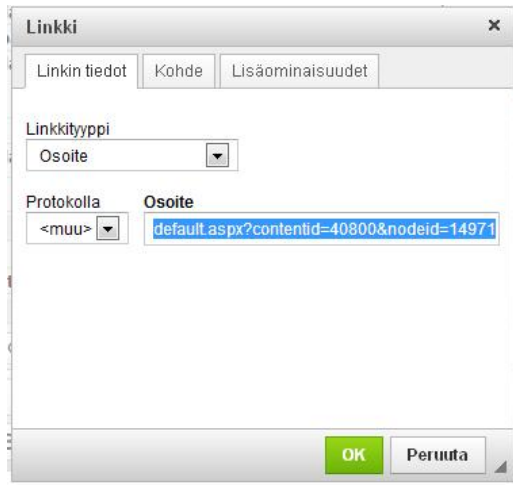

*Kuva 12: Linkin ominaisuudet* 

# <span id="page-11-0"></span>1.6 Kirjanmerkkien (ankkuri) käyttö

# <span id="page-11-1"></span>1.6.1 Kirjanmerkin (ankkurin) luonti

Sisältöeditorissa tekstin joukkoon on mahdollista tehdä kirjanmerkkejä, joihin taas puolestaan voidaan tehdä linkkejä. Kirjanmerkkien tekoa varten editorissa on Lisää ankkuri-toiminto, jonka avulla kirjanmerkkejä voidaan lisätä. Lisättyihin kirjanmerkkeihin voidaan puolestaan tehdä linkkejä Lisää linkki –toiminnon avulla.

Ankkuri-toiminto löytyy ikonin takaa ja siitä klikatessa avautuu ikkuna ([Kuva 13\)](#page-11-3), jossa voidaan syöttää lisättävän kirjanmerkin nimi. Nimi saa sisältää vain kirjaimia a-z ja A-Z sekä numeroita 0-9. Eroja isojen ja pienten kirjainten käytössä ei ole, eli kirjanmerkin MERKKI1 jälkeen ei voi lisätä kirjanmerkkiä merkki1. Kirjanmerkki lisätään *Ok*-painiketta painamalla, jolloin kirjanmerkkien lisäysikkuna sulkeutuu. Ikkuna voidaan sulkea lisäämättä kirjanmerkkiä valitsemalla *Peruuta*.

Huomio! Kirjanmerkki, kuten muutkin editorissa tehtävät lisäykset, tulee aina siihen kohtaan tekstiä, jossa kursori oli lisäystä aloitettaessa.

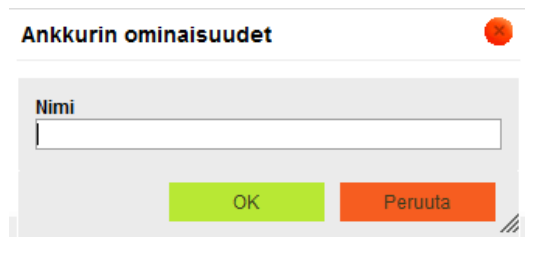

<span id="page-11-3"></span>*Kuva 13: Lisää kirjanmerkki* 

# <span id="page-11-2"></span>1.6.2 Kirjanmerkkien (ankurien) käyttö linkeissä

Kun tekstin sekaan on lisätty kirjanmerkkejä, voidaan toisesta kohtaa tekstiä viitata näihin merkkeihin tekemällä niihin osoittavia linkkejä. Linkin teko aloitetaan maalamalla teksti tai lause, jonka halutaan toimivan linkkinä. Tämän jälkeen aukaistaan editorin Lisää linkki –toiminto, joka löytyy ikonin takaa. Ikonista avautuu ikkuna ([Kuva 14\)](#page-11-4), jossa linkin kohteeksi on mahdollista valita haluttu kirjanmerkki.

Tekstin sekaan lisätyt kirjanmerkit näkyvät Linkki –ikkunassa valitsemalla Linkkityypiksi *Ankkuri tässä sivussa*. Haluttu (edellä kuvatusti lisätty) kirjanmerkki valitaan *Valitse ankkuri* – kohda *Ankkurin nimen mukaan* –alasvetovalikosta. *Ankkurin ID:n mukaan* –alasvetovalikosta ei tästä tapauksessa valita mitään. Linkki lisätään *Ok*-painiketta painamalla, jolloin linkkien lisäysikkuna sulkeutuu. Ikkuna voidaan sulkea lisäämättä linkkiä valitsemalla *Peruuta*.

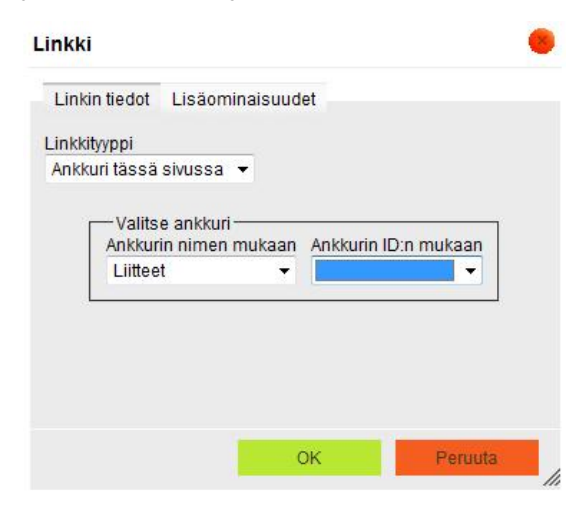

<span id="page-11-4"></span>*Kuva 14: Lisää linkki kirjanmerkkiin* 

# <span id="page-12-0"></span>1.6.3 Peruslinkkien käyttö kirjanmerkkien tapaa

Myös tavallisiin linkkeihin voidaan viitata toisesta kohtaa tekstiä tekemällä niihin osoittavia linkkejä. Tällöin viitattavalle linkille pitää antaa tunniste. Tunnisteen linkille pääsee syöttämään Linkki –ikkunassa (niin linkin luonnissa kuin muokkauksessakin) *Lisäominaisuudet*-välilehdellä. Kuvaava yksilöivä nimi syötetään kohtaan *Tunniste*.

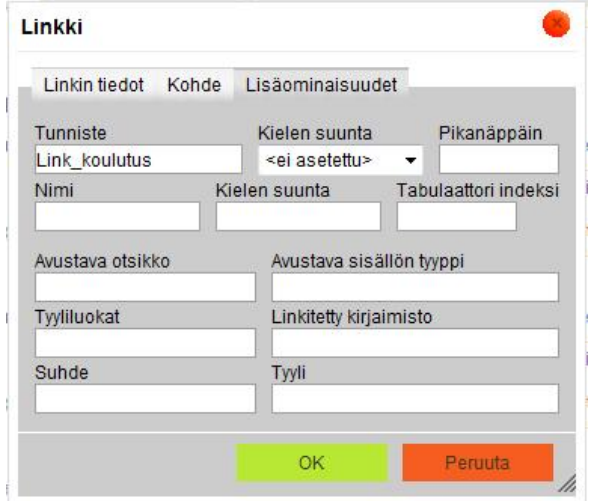

*Kuva 15: Linkin tietojen päivitys: Tunniste-tieto linkille* 

Jos linkeille on lisätty tunnisteita, voidaan toisesta kohtaa tekstiä viitata kyseisiin linkkeihin tekemällä niihin osoittavia linkkejä. Linkin teko aloitetaan maalamalla teksti tai lause, jonka halutaan toimivan linkkinä. Tämän jälkeen aukaistaan editorin Lisää linkki –toiminto, joka löytyy ikonin takaa. Ikonista avautuu ikkuna ([Kuva 16\)](#page-12-1), jossa linkin kohteeksi on mahdollista valita haluttu kirjanmerkki.

Linkkien tunnisteet näkyvät Linkki –ikkunassa valitsemalla Linkkityypiksi *Ankkuri tässä sivussa*. Linkki valitaan *Valitse ankkuri* – kohda *Ankkurin ID:n mukaan* –alasvetovalikosta. *Ankkurin nimen mukaan* –alasvetovalikosta ei tästä tapauksessa valita mitään. Linkki lisätään *Ok*-painiketta painamalla, jolloin linkkien lisäysikkuna sulkeutuu. Ikkuna voidaan sulkea lisäämättä linkkiä valitsemalla *Peruuta*.

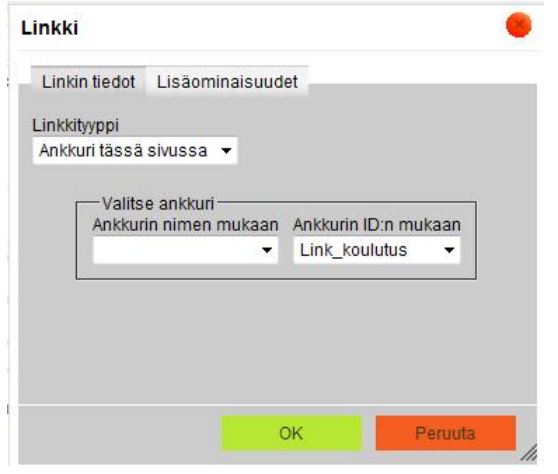

<span id="page-12-1"></span>*Kuva 16: Lisää linkki kirjanmerkkiin* 

# <span id="page-13-0"></span>1.6.4 Linkin luonti toisen sisällön kirjanmerkiin (ankkuriin)

Myös toisella sivulla oleviin ankkureihin ja linkkeihin, joille on annettu *Tunniste-*tieto, voidaan viitata tekemällä niihin osoittavia linkkejä. Linkki toiseen sisältödokumenttiin tehdään normaalisti (kuvattu kohdassa [1.1.6 Linkki](#page-6-0)  [sisältödokumenttiin](#page-6-0) s. [7\)](#page-6-0). Viittaus kirjanmerkkiin (ankkuriin) pitää kuitenkin lisätä käsin linkin perään.

Linkki-ikkunan saa auki viemällä kursorin lisätyn linkin päälle ja klikkaamalla editorin Lisää linkki/muokkaa linkkiä –ikonia. Ikonista avautuu ikkuna ([Kuva 17\)](#page-13-3), jossa näkyy linkin osoite. Osoitteen perään lisätään # (risuaita)-merkki ja kohteeksi halutun kirjanmerkin tai ankkurin nimi.

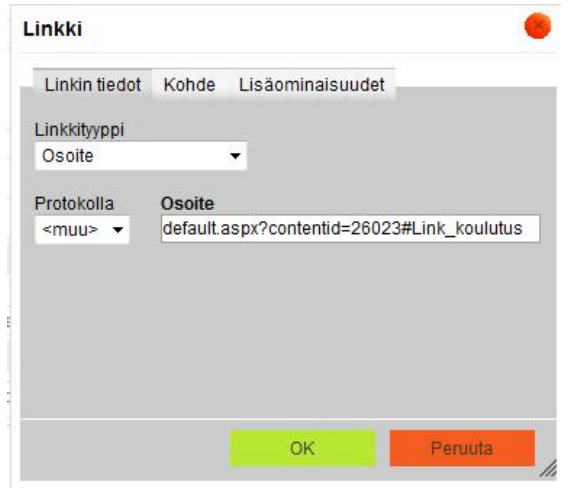

<span id="page-13-3"></span>*Kuva 17: Linkin tietojen päivitys: Viittaus kirjanmerkkiin* 

# <span id="page-13-1"></span>1.7 Taulukot

Editoriin voidaan lisätä myös taulukoita, joilla voidaan esimerkiksi vaikuttaa tekstin ja kuvien sijoitteluun. Taulukoita voi luoda sisäkkäin.

Taulukot kannattaa monesti luoda kappalemallin avulla, koska siellä on valmiina sivuston ulkoasuun vaikuttavia ominaisuuksia valittuna. Jos on kuitenkin luonut taulun itse, voi samat muotoilut tehdä itse. Lisäämällä taulukon ominaisuuksien Tunniste-tietoon vakion contentTable saa taulun tasauksen vasempaan marginaaliin.

# <span id="page-13-2"></span>1.7.1 Taulukon lisääminen

Taulukon lisääminen tapahtuu **III** -ikonilla (Taulu). Tällöin avautuu ikkunan ([Kuva 18\)](#page-14-1), jossa voi määritellä lisättävän taulukon ominaisuudet.

Taulun ominaisuudet –ikkunassa on seuraavat kentät taulukon ominaisuuksille:

- **Rivit: Tauluun luotavien rivien määrä.**
- **Europen**: Koko taulukolle annettu leveys. Yksittäisten taulukon solujen leveys riippuu kuitenkin niihin syötetyistä tiedoista.
- Sarakkeet: Tauluun luotavien sarakkeiden määrä.
- **Korkeus**: Koko taulukolle annettu korkeus. Yksittäisten taulukon solujen korkeus riippuu kuitenkin niihin syötetyistä tiedoista.
- **EYlätunnisteet**: Määrittelee, onko taulukon koko ensimmäinen rivi, koko ensimmäinen sarake vai molemmat "Otsikkotietoja". Käytännössä valinnan mukaan ko. kohdassa olevat tekstit esim. lihavoidaan riippuen palvelun tyylimäärityksistä.
- **Solujen väli**: Määrittelee, halutaanko solujen välille tyhjää tilaa.
- **Rajan paksuus**: Määrittelee, kuinka paksu väliviiva solujen välissä on. Jos väliviivaa ei haluta, tieto jätetään tyhjäksi tai annetaan arvo 0.
- **Solujen sisennys**: Määrittelee, kuinka paljon tyhjää halutaan rajan ja solun sisällön väliin. Sisennys on yhtä suuri kaikilla solun reunoilla.
- **Kohdistus**: Määrittelee, halutaanko taulukko sijoittaa keskelle, oikeaan tai vasempaan laitaa editorin sisältöaluella. Jos valitsee oikealle tai vasemmalle, taulukon jälkeen tuleva teksti sijoittuu sopiessaan (ellei taulukko ole koko sisältöalueen levyinen) sisältöalueen toiselle puolelle. Jos tietoa ei anneta tai valitaan keskelle, taulukko on omalla 'rivillään' sisältöalueella.
- **Jotsikko**: Määrittelee taulukon otsikon. Käytännössä otsikko esim. lihavoidaan riippuen palvelun tyylimäärityksistä.
- **FYhteenveto**: Tieto ei tarvitse syöttää.

Taulukon lisäominaisuuksia ei tarvitse syöttää. Lisäominaisuuksissa voisi antaa halutun tyylitiedoston tyylin taululle tai antaa taululle tunnisteen, mutta niitä ei tarvita.

#### Taulun ominaisuudet

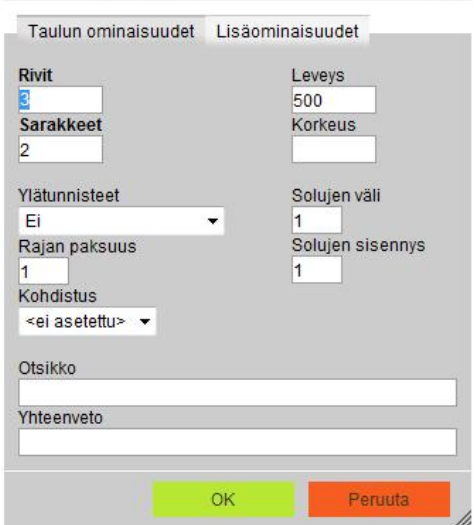

#### <span id="page-14-1"></span>*Kuva 18: Taulukon lisäys*

# <span id="page-14-0"></span>1.7.2 Taulukon muokkaminen

Taulun ja ominaisuuksia pääsee muokkaamaan klikkaamalla taulukkoa hiiren oikealla ja valitsemalla *Taulun ominaisuudet*. Ominaisuudet on kuvattu kohdassa [1.7.1 Taulukon lisääminen](#page-13-2) (s. [14\)](#page-13-2).

## Taulukon rivien ja sarakkeiden määrän muokkaus

Taulun sarakkeiden, rivien ja solujen määrää pääsee muokkaamaan klikkaamalla taulukkoa hiiren oikealla ja valitsemalla haluamansa toiminnon.

- Ģ*Rivi* / *Lisää rivi yläpuolelle*: Lisää kokonaisen rivin sen rivin yläpuolelle, jolla kursori on
- Ģ*Rivi* / *Lisää rivi alapuolelle*: Lisää kokonaisen rivin sen rivin alapuolelle, jolla kursori on
- Ģ*Rivi* / *Poista rivit*: Poistaa valitun (maalauksella saa poistetuksi useampia) määrän rivejä
- Ģ*Sarake* / *Lisää sarake vasemmalle*: Lisää kokonaisen sarakkeen sen sarakkeen vasemmalla puolelle, jolla kursori on.
- Ģ*Sarake* / *Lisää sarake oikealle*: Lisää kokonaisen sarakkeen sen sarakkeen oikealle puolelle, jolla kursori on.
- Ģ*Sarake* / *Poista sarakkeet*: Poistaa valitun (maalauksella saa poistetuksi useampia) määrän sarakkeita
- Ģ*Solu* / *Lisää solu eteen*: Lisää solun sen solun eteen, jolla kursori on.
- Ģ*Solu* / *Lisää solu perään*: Lisää solun sen solun perään, jolla kursori on.
- Ģ*Solu* / *Poista solut*: Poistaa valitun (maalauksella saa poistetuksi useampia) määrän soluja.
- Ģ*Solu* / *Yhdistä solut*: Yhdistää valitun (maalauksella kerrotaan solut) määrän soluja.
- Ģ*Solu* / *Yhdistä oikealla olevan kanssa*: Yhdistää valitun solun sen oikean puoleisen solun kanssa. Solujen teksti liitetään yhteen.
- Ģ*Solu* / *Yhdistä alla olevan kanssa*: Yhdistää valitun solun sen alla olevan solun kanssa. Solujen teksti liitetään yhteen.
- Ģ*Solu* / *Jaa solu vaakasuunnassa*: Jakaa valitun solun kahtia vaakatasossa eli syntyvät solut ovat vierekkäin. Teksti jää vasemman puoleiseen soluun.
- Ģ*Solu* / *Jaa solu pystysuunnassa*: Jakaa valitun solun kahtia pystytasossa eli syntyvät solut ovat alakkain. Teksti jää päällimmäiseen soluun.

## Taulukon solun muokkaus

Tarvittaessa yksittäisen solunkin ominaisuuksia pääsee muokaamaan klikkaamalla solua hiiren oikealla ja valitsemalla toiminnon *Solu* / *Solun ominaisuudet.* 

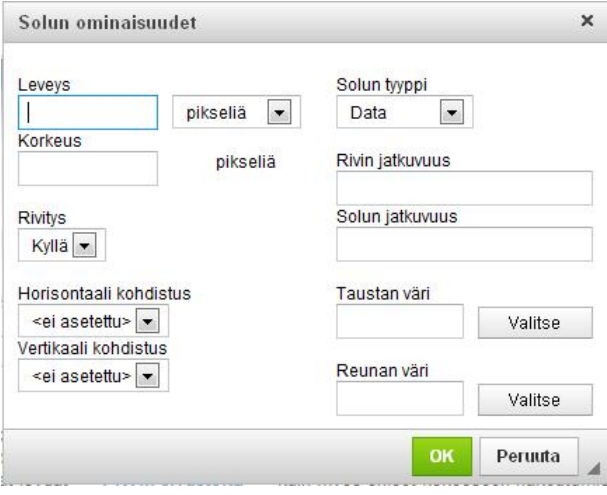

*Kuva 19: Solun ominaisuudet* 

Solun ominaisuudet –ikkunassa on seuraavat kentät solun ominaisuuksille:

- **Eleveys:** Kun solulle antaa leveyden, siitä tulee koko sarakkeelle annettu leveys.
- **Solun tyyppi**: Tiedolla voidaan kertoa, jos solusta halutaan otsikko sarakkeelle tai riville. Silloin arvoksi valitaan Ylätunniste.
- **Korkeus:** Kun solulle antaa korkeuden, siitä tulee koko riville annettu korkeus
- **Rivitys**: Kertoo rivitetään solun teklsti, jos se ei sovi annettuun leveyteen. Jos on valittu Ei, solu (ja myös koko sarake) venyy annettua leveyttä leveämmäksi, jos teksti on niin pitkä. Tämä tieto on siis voimakkaampi kuin Leveys-tieto.
- **Rivin jatkuvuus:** Tietolla voi kertoa, jos haluaa kyseisen solun kooksi useamman rivin korkuiseksi. Käytetään kokonaislukuja
- **BSolun jatkuvuus:** Tietolla voi kertoa, jos haluaa kyseisen solun kooksi useamman sarakkee levyiseksi. Käytetään kokonaislukuja
- **Horisontaalinen kohdistus**: Sijoitetaan teksti solussa oikealle, vasemmalle vai keskellä
- **Taustan väri**: solun taustan väri. Tieto voidaan valita Valitse-painikkeen kautta hiirellä klikkaamalla tai suoraan syöttämällä kenttään värin tunniste esim. #0000ff. Värikenttään voidaan syöttää rgb-värit syöttämällä kenttään rgb(x, x, x) esim. rgb(0,0,255).
- **Vertikaalinen kohdistus**: Sijoitetaan teksti solussa ylös, alas vai keskellä
- **Reunan väri**: solun reunojen väri. Tieto voidaan valita Valitse-painikkeen kautta hiirellä klikkaamalla tai suoraan syöttämällä kenttään värin tunniste esim. #0000ff. Värikenttään voidaan syöttää rgb-värit syöttämällä kenttään rgb(x, x, x) esim. rgb(0,0,255)

## Useamman solun tietojen muokkaus

Jos haluaa muuttaa useamman solun tietoja, käyttäjä voi maalata haluamansa alueen ja sen jälkeen muokkaamaan solun ominaisuuksia, kuten yhdelle solulle eli klikkaamalla jotain maalattua solua hiiren oikealla ja valitsemalla toiminnon *Solun ominaisuudet.* 

Huom! Solujen maalaaminen onnistuu, kun soluihin on syötetty tietoa. Ainakin ensimmäiseen (esim. vasen ylälaita) ja viimeiseen (oikea alalaita, jos haluaa maalta koko taulukon) maalatun alueen soluun pitää syöttää joku arvo, jotta saa valituksi haluamansa alueen.

## Sarakkeen leveyden muokkaus

Kun taulukon yhdelle solulle antaa leveyden, siitä tulee koko sarakkeelle annettu leveys. Kannattaa käyttää aina esimerkiksi ensimmäisen rivin sarakkeiden soluja, jolloin mittoja on helpompi muokata myöhemmin, kun ne ovat aina samassa paikassa.

## Rivin korkeuden muokkaus

Kun taulukon yhdelle solulle antaa korkeuden, siitä tulee koko sarakkeelle annettu korkeus. Kannattaa käyttää aina esimerkiksi ensimmäisen sarakkeen rivien soluja, jolloin mittoja on helpompi muokata myöhemmin, kun ne ovat aina samassa paikassa.

# <span id="page-16-0"></span>1.7.3 Taulukon poistaminen

Koko taulukon voi poistaa klikkaamalla taulukkoa hiiren oikealla ja valitsemalla *Poista taulu*. Taulukosta voi poistaa koko sarakkeen klikkaamalla taulukon saraketta hiiren oikealla ja valitsemalla *Sarake* / *Poista sarakeet*. Useamman sarakkeen voi poistaa samalla kertaa maalaamalla halutut sarakkeet ennen poistoa. Taulukosta voi poistaa koko rivin klikkaamalla taulukon riviä hiiren oikealla ja valitsemalla *Sarake* / *Poista rivit*. Useamman rivin voi poistaa samalla kertaa maalaamalla halutut rivit ennen poistoa.

# <span id="page-16-1"></span>1.8 Pohjat

Yksi editorin ominaisuuksista on valmiit kappalemallit, joita voi valita sisältödokumenttiin. Kappalemalli on järjestelmään tallennettu sisältödokumentin osa, joka helpottaa tietyn tyyppisten kappaleiden tai kokonaisten sisältödokumenttien luontia. Kappalemalli voi olla esimerkiksi jonkin asiakirjamallin pohja tai vaikkapa valmiiksi muotoiltu kappale, jossa kuva on asemoitu halutulla tavalla.

# <span id="page-16-2"></span>1.8.1 Sisältöpohjan lisääminen

Sisältöpohjan voi valita sisältöeditorin Pohjat-ikonia painamalla (sivun mallinen), minkä jälkeen kappalemallin valintaikkuna aukeaa ([Kuva 20\)](#page-17-1).

Haluttu sisältöpohja valitaan klikkaamalla sen nimeä tai kuvaa, jolloin ikkuna sulkeutuu ja sisältöpohja ilmestyy sisältöeditoriin.

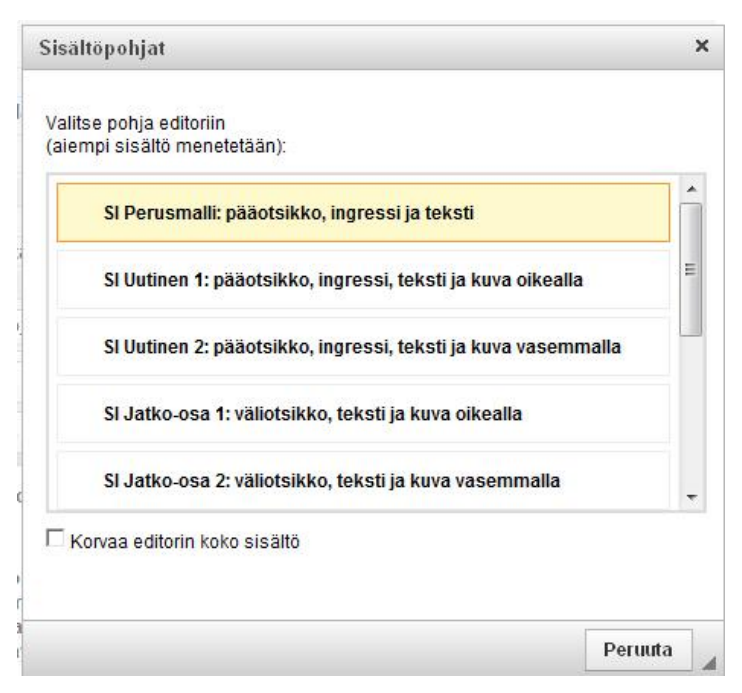

<span id="page-17-1"></span>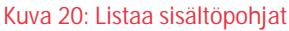

Jos checkbox *Korvaa editorin koko sisältö* on rastitettuna, editorin olemassa oleva sisältö korvataan valitulla sisältöpohjalla. Muuten sisältöpohja sijoitetaan kohtaan, jossa kursori editorissa oli sisältöpohjan valintaan tultaessa. Samaan sisältöön voi lisätä useamman sisältöpohjan, kunhan *Korvaa editorin koko sisältö* ei ole rastitettuna.

Sisältöpohjat ovat html-osia, joita vain lisätään editoriin, olemassa olevan sisällön sisältöpohjaa ei voi vaihtaa.

# <span id="page-17-0"></span>1.8.2 Sisältöpohjalla luodun sisällön muokkaaminen

Kun sisältöpohja on valittu, voidaan sisältö syöttää niille osoitetuille paikoille editorissa. Sisältöpohjalla luotua sisältö voi muokata kuten muutakin sisältöä.

Sisältöpohjan kuvan voi vaihtaa valitsemalla kuva ja painamalla näppäimistön delete-painiketta. Oletuskuva katoaa, minkä jälkeen sisältöeditoriin tuodaan uusi kuva normaaliin tapaan (ks. [1.1 Kuvan, linkin ja liitteen lisääminen](#page-3-1) (s. [4\)](#page-3-1)).

Sisältöpohjalla lisätyn kuvan paikkaa siirretään valitsemalla taulukon ominaisuuksien *Kohdistus*-tiedosta, kumpaa laitaan tekstiä kuva sijoittuu (Taulukon ominaisuudet on kuvattu tarkemmin kohdassa [1.7.1 Taulukon lisääminen s.14\)](#page-13-2).

Sisältöpohjan tekstin voi muuttaa maalaamalla haluttu teksti hiirellä, minkä jälkeen teksti voidaan poistaa painamalla näppäimistön Delete-painiketta. Uusi teksti voidaan kirjoittaa suoraan sisältöeditoriin tai vaihtoehtoisesti kopioida se toisesta lähteestä. Kopioinnin ja liittämisen voi tehdä sisältöeditorin toimintopainikkeilla (ks. [2.1 Toimintopainikkeet \(](#page-20-1)s. [21\)](#page-20-1)).

Sisältöpohjan linkit voi helpoimmin tehdä maalaamalla kappalemallin linkkiteksti ja tekemällä linkin normaalisti eli linkin tekstinkin saa helpommin syötettyä sitä kautta. Luonnollisesti linkkitekstiä voi muuttaa normaalisti myös editorissa. Erilaisten linkkien tekeminen on kuvattu tarkemmin kohdassa [1.1 Kuvan, linkin ja liitteen lisääminen \(](#page-3-1)s. [4\)](#page-3-1).

Sisältöpohjan pohjana olevaan taulukkoon voi normaalisti lisätä rivejä ja poistaa ylimääräisiä. Taulukon käsittely on kuvattu tarkemmin kohdassa [1.7.2 Taulukon muokkaminen](#page-14-0) (s. [15\)](#page-14-0).

Huom! Kun poistaa kappalemallilla tehdystä sisällöstä tekstiä, pitää huomioida, että editorin poistavan näppäimistön poistonäppäimillä tekstiä tehdyn html-taiton järjestyksessä. Se saattaa erota visuaalisesti näkyvästä. Esimerkiksi mallikuvassa olevassa taitossa kuva+kuvatekstitaulukko on ennen varsinaista tekstiä. Jos haluaa nähdä epäselvissä

tapauksissa, mitä poistaa, kannattaa hiirellä tai näppäimistöllä (pitää shift-painike pohjassa ja nuolinäppäimillä liikkuen) maalata poistettava osa. Sen jälkeen kun painaa Delete-näppäintä, poistuu maalattu alue

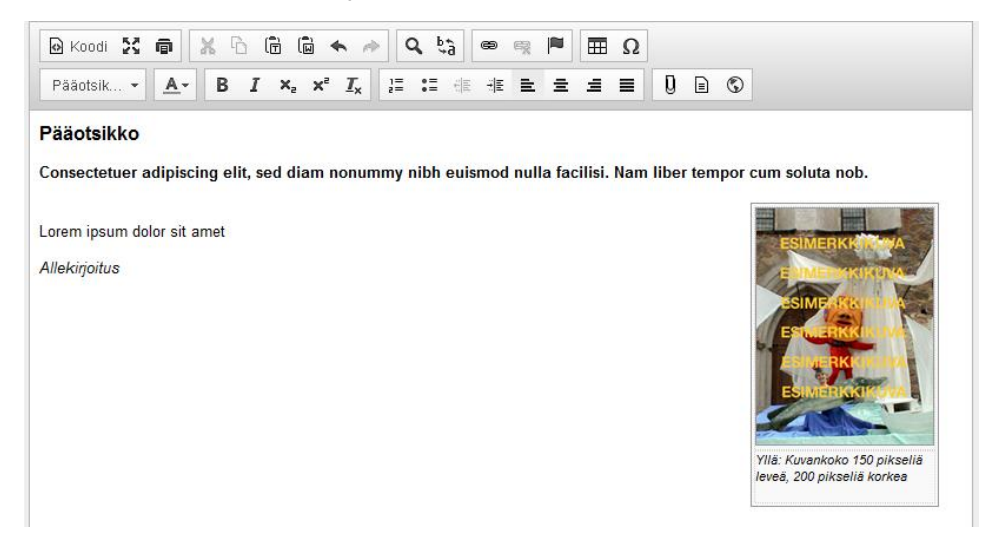

#### *Kuva 21: Malliesimerkki käytetystä pohjasta*

## <span id="page-18-0"></span>1.8.3 Sisältöpohjan poistaminen

Kun klikkaa hiirellä jonnekin sisältöpohjan reunaosaalle, ilmestyy kappalemallin pienet ympärille valkoiset laatikot eli kahvat. Sitä tietää, että koko sisältöpohja on valittuna. Sen jälkeen yksinkertaisin on painaa vain näppäimistön Delete-näppäintä.

## <span id="page-18-1"></span>1.9 IFrame

## <span id="page-18-2"></span>1.1.1 IFramen lisäys

IFrame-kehyksen pääsee lisäämään editorin iFrame-kehys-painikkeella. Painikeesta avautuu ikkuna, jossa pääsee syöttämään iFrame-kehyksen ominaisuudet. Annettuaan tarpeelliset tiedot käytäjä painaa OK-painiketta ja iFrame kehys ilmestyy editoriin. Kehys on valkoinen ja siinä vain lukee iFrame. Varsinainen kehyksen sisältö näkyy vasta julkiselta puolelta. Jos käyttäjä ei haluakaan lisätä iFrame-kehystä, hän valitsee Peruuta-toiminnon, jolloin palataan editoriin ilman muutoksia.

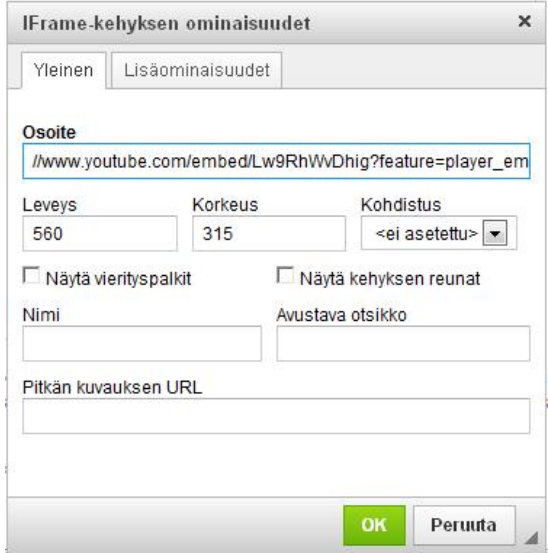

*Kuva 22: iFrame-kehyksen ominaisuudet* 

IFrame-kehyksen ominaisuudet –ikkunassa on seuraavat kentät:

- **Gsoite**: Sisällön osoite, joka iFrame-kehyksessä halutaan näyttää esim. //www.youtube.com/embed/Lw9RhWvDhig?feature=player\_embedded
- **Eleveys:** Sisällössä näytettävän iFrame-kehyksen leveys
- **Korkeus:** Sisällössä näytettävän iFrame-kehyksen korkeus
- **Kohdistus**: Määrittelee, halutaanko iFrame-kehyksen sijoittaa keskelle, oikeaan tai vasempaan laitaa editorin sisältöaluella. Jos valitsee oikealle tai vasemmalle, iFrame-kehyksen jälkeen tuleva teksti sijoittuu sopiessaan (ellei iFrame-kehyksen ole koko sisältöalueen levyinen) sisältöalueen toiselle puolelle. Jos tietoa ei anneta tai valitaan keskelle, iFrame-kehyksen on omalla 'rivillään' sisältöalueella.
- **Näytä kehyksen reunat:** Tiedolla saa reunat iFrame-kehykselle
- **Nimi:** Tieto lisätään koodin puolella Name-tietoon
- **Avustava otsikko:** Tulee kehyksen title-ominaisuudelle

Lisäominaisuuksia ei tarvitse syöttää. Siellä on vain tyylitietoja, joita ei tarvita.

IFrame voi lisätä editorin koodipuolella, jos haluaa lisätä kono iFrame-tagin tietoinen.

## <span id="page-19-0"></span>1.1.2 IFramen tietojen muokkaus

Tarvittaessa iFramen ominaisuuksia pääsee muokaamaan klikkaamalla iFrame-kehyksen aktiiviseksi ja sen jälkeen hiiren oikealla ja valitsemalla toiminnon *iFrame-kehyksen ominaisuudet.* 

Avaituvassa ikkunassa on samat ominaisuudet kuin uutta iFramea lisättäessä.

## <span id="page-19-1"></span>1.1.3 IFramen poisto

Tarvittaessa iFramen ominaisuuksia pääsee muokaamaan klikkaamalla iFrame-kehyksen aktiiviseksi ja sen jälkeen Delete näppäimistöltä*.* 

# <span id="page-20-0"></span>2 Sisältöeditorin toiminnot

Sisältödokumenttien muokkausnäytössä on uutisella, dokumentilla ja tiedotteella käytössä editori. Editorin tarkoituksena on antaa sisällöntuottajalle enemmän mahdollisuuksia sisällön ulkoasun muokkaukseen. Editorissa sisältödokumentin ulkoasu myös vastaa julkaistun sisältödokumentin lopullista ulkoasua verkkopalvelussa.

Editorin toiminnot on sijoitettu toimintopainikkeisiin. Editori muutoksissa selaimen eteen- ja taakse-nuolet eivät toimi, vaan muutoksen kumoamiseen pitää käyttää editorin kumoa-toimintoa.

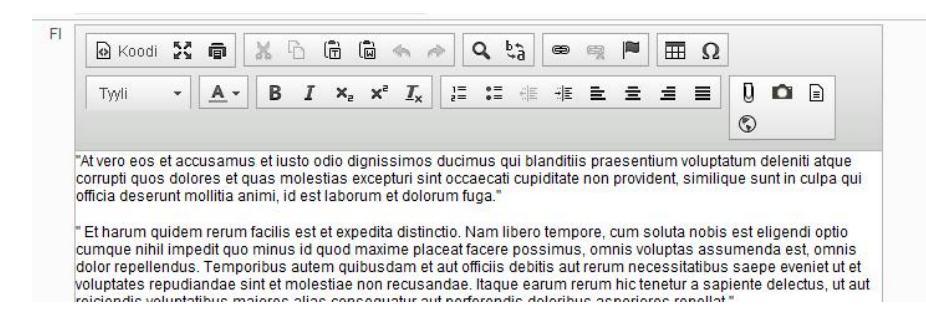

#### 2.1 Toimintopainikkeet

<span id="page-20-1"></span>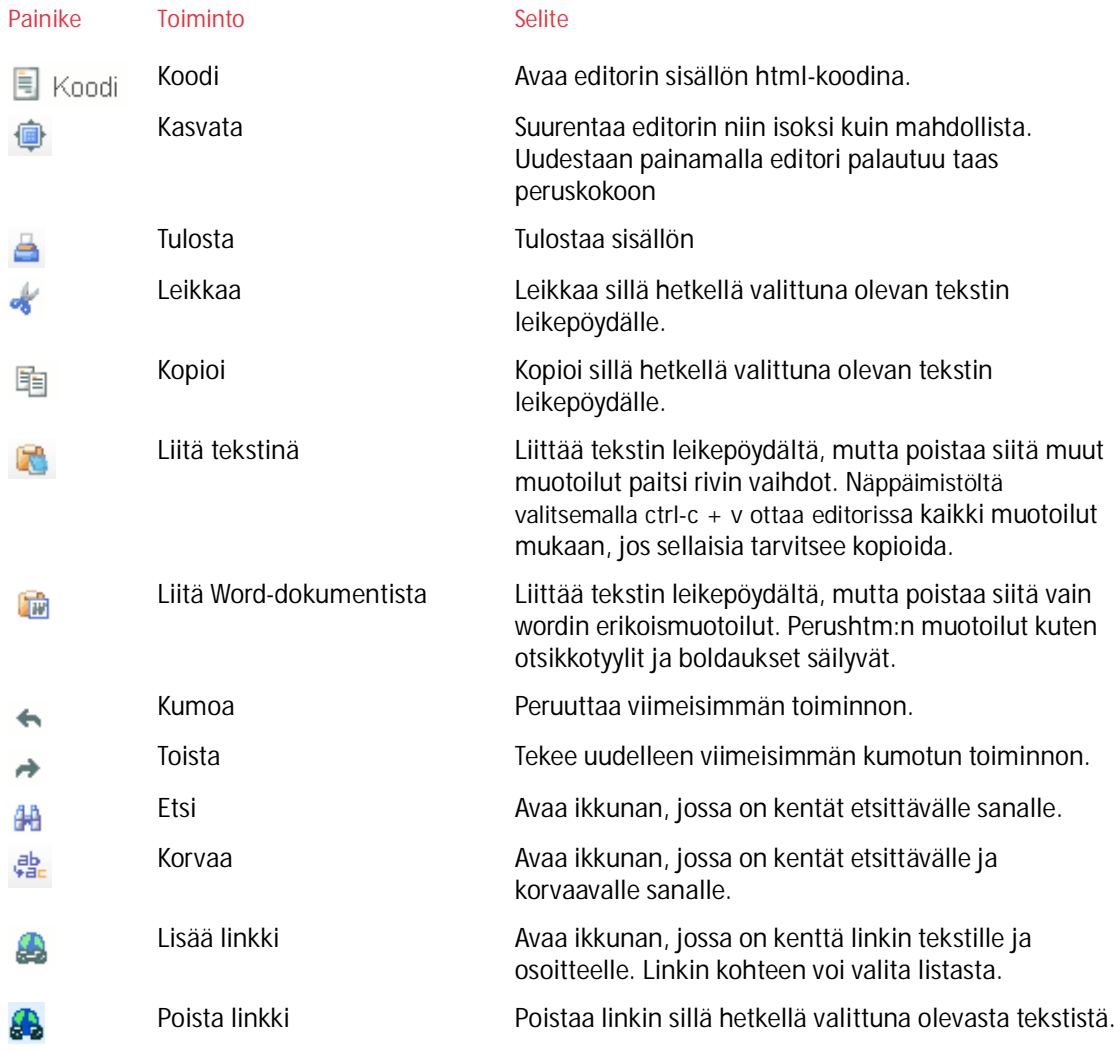

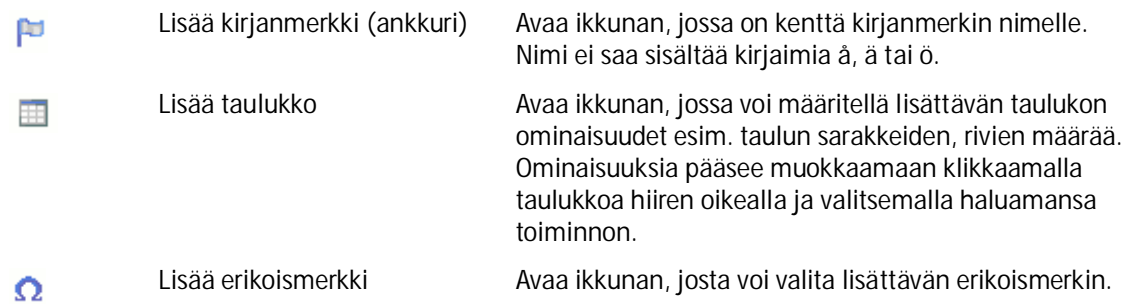

# 2.2 Järjestelmän lisätoiminnot

<span id="page-21-0"></span>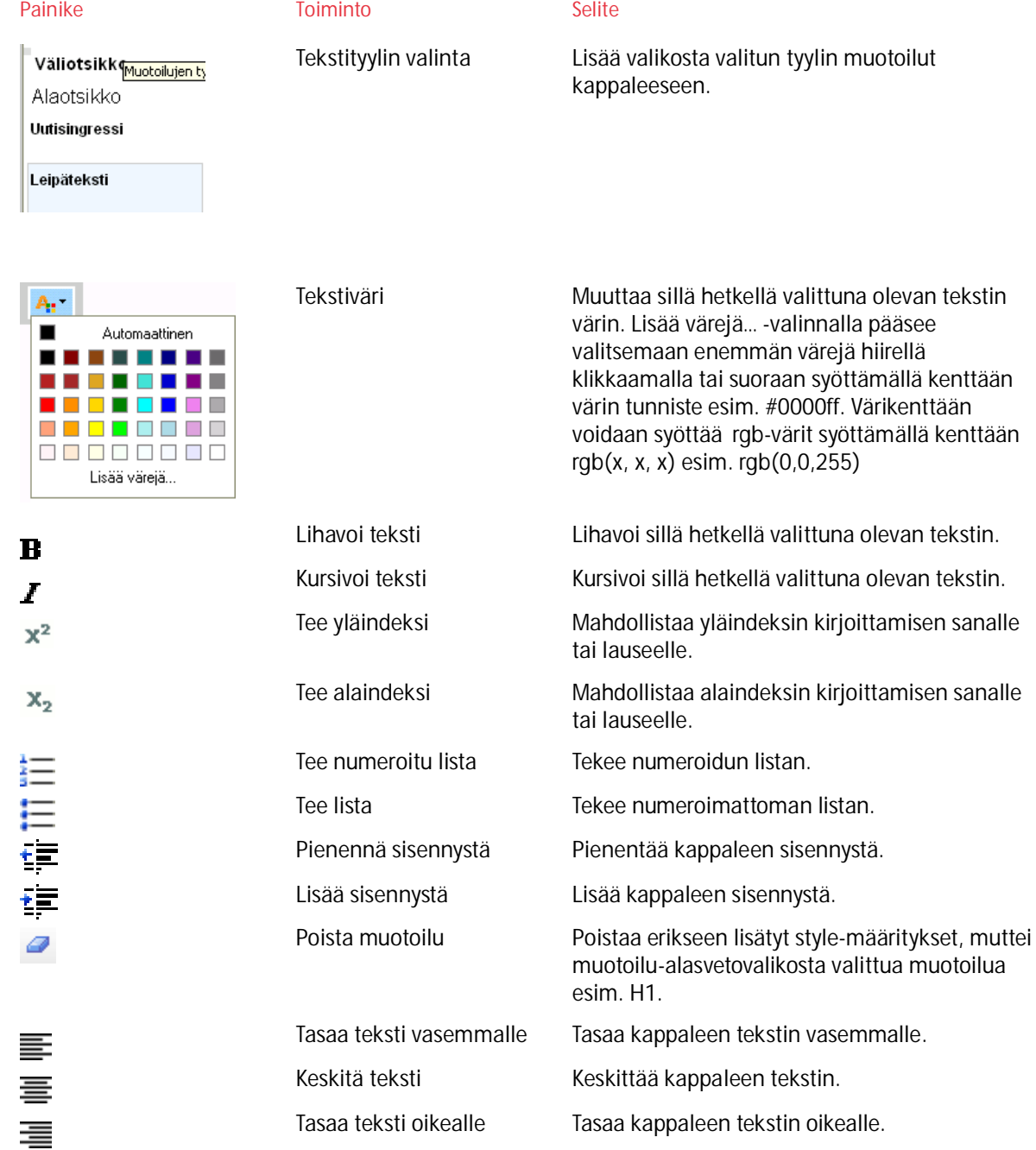

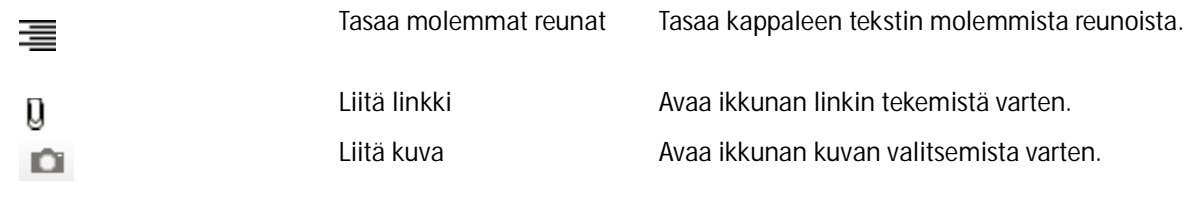

Julkaisujärjestlemä / Sisältöeditori